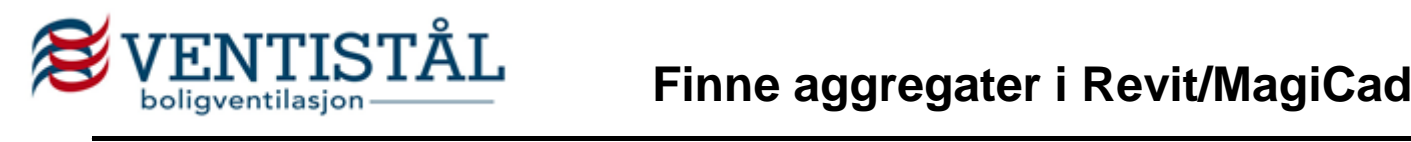

For å finne Ensy aggregater må du gjøre følgende i Revit og du står i Magicad Ventilation

- 1) Velg «modify dataset»
- 2) Gå inn på ventilation, devices and components og velg «Fan»
- 3) Trykk på «select….» neders i dialogboksen
- 4) Velg Ensy i lista

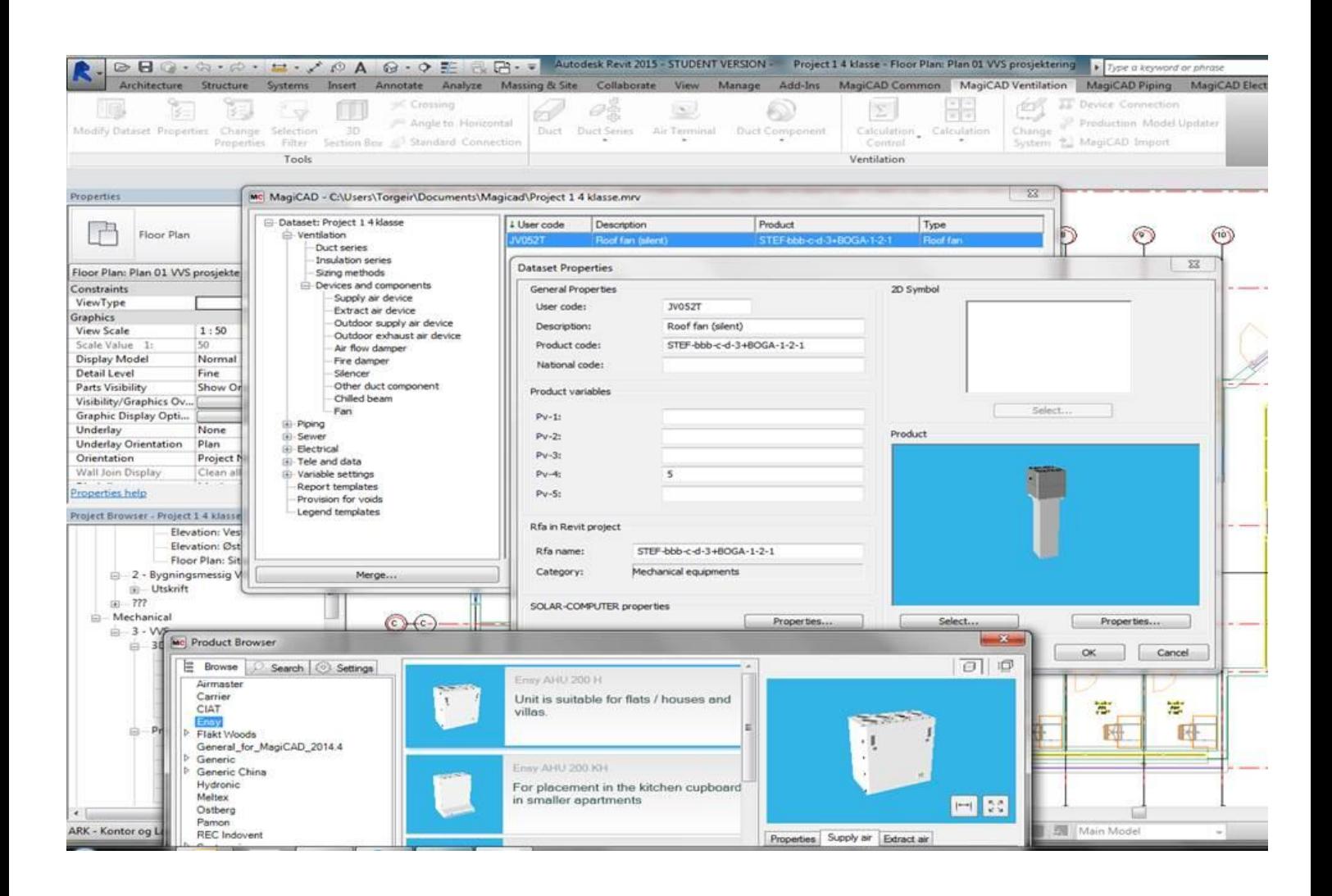